## Copying Data To Excel from PeakSimple December 2016

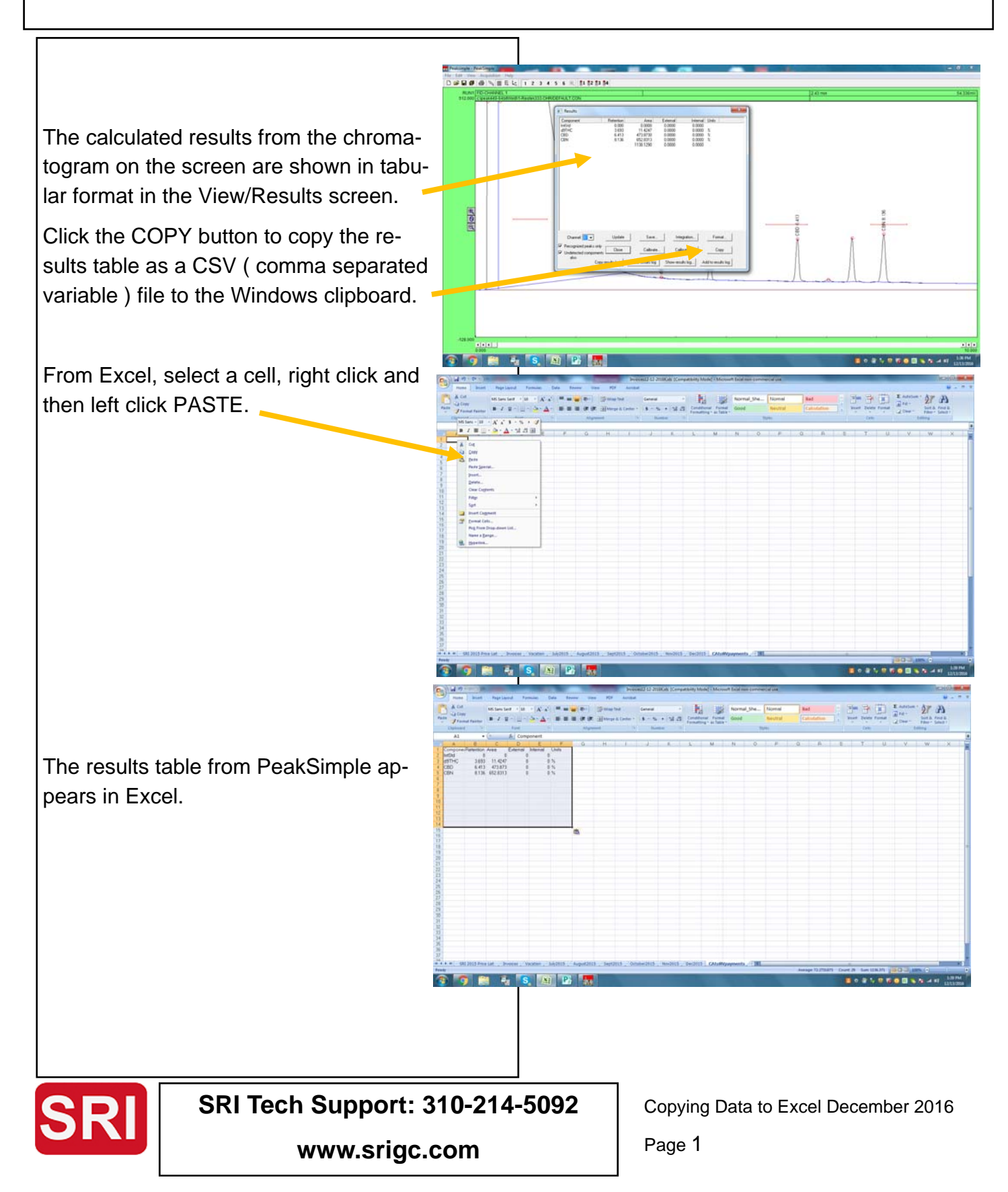

## Copying Data To Excel from PeakSimple December 2016

Sometimes you want to copy the results of more than one chromatogram into Excel.

For example, you may be running a series of tests and want to get the results from all the tests into Excel.

Click the button in the Results screen labellled SHOW RESULTS LOG.

If there is already a RESULTS LOG it will look something like this. Each line in the results log has a time and date stamp plus the same information as in the results table, except the data is stretched out in one long line for each analysis. Ideally the peak information is perfectly lined up in columns as shown.

If there is not already a results log, then you can add the results table to the log by clicking the button labelled ADD TO RE-SULTS LOG also at the bottom of the Results screen.

The results from each analysis can be added to the results log automatically at the end of each run by checking the box in the Postrun screen labelled ADD TO RESULTS LOG. You can also define the name of the results log file. It defaults to CH1.log for channel 1.

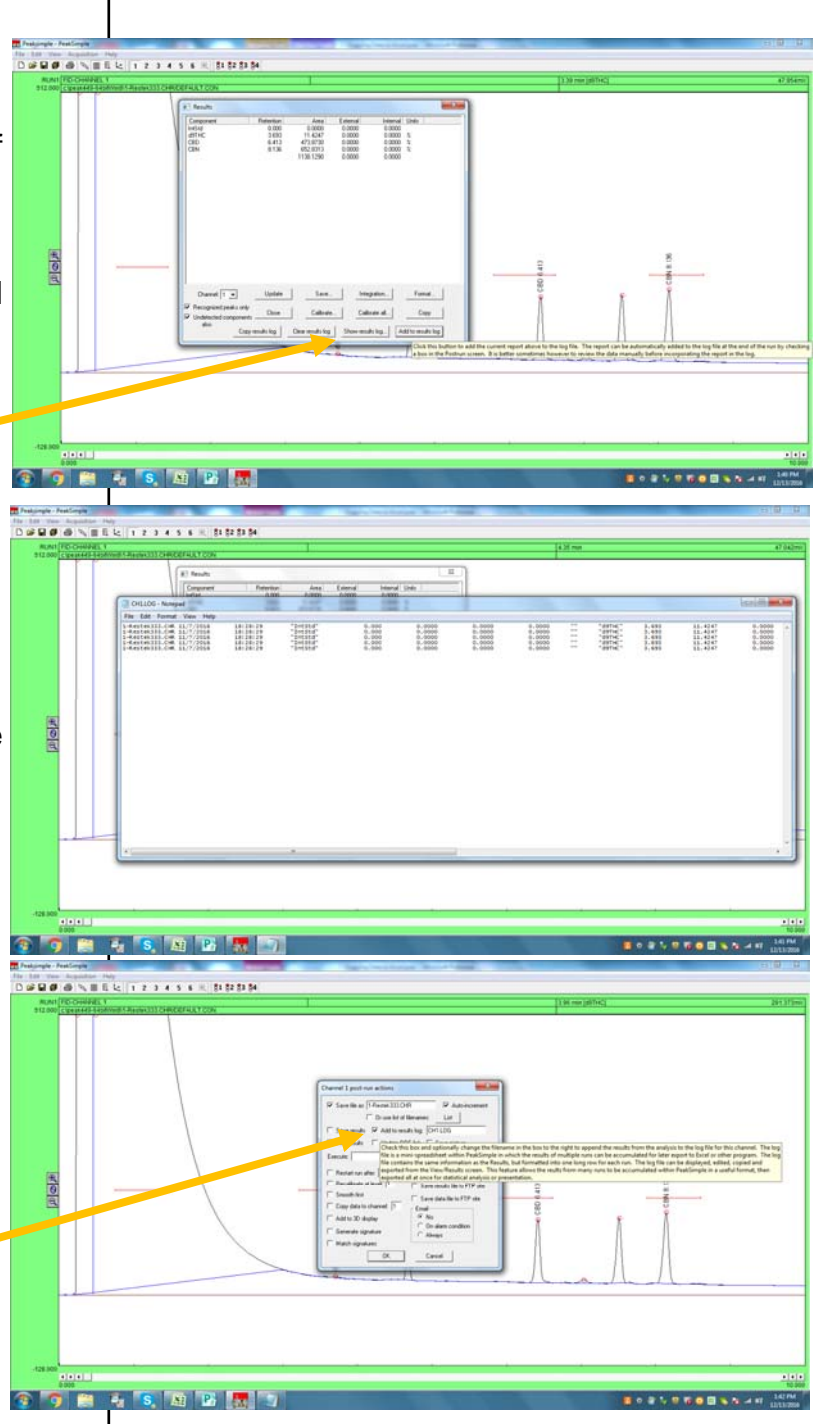

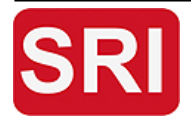

**SRI Tech Support: 310-214-5092** 

Copying Data to Excel December 2016

**www.srigc.com** 

Page 2

## Copying Data To Excel from PeakSimple December 2016

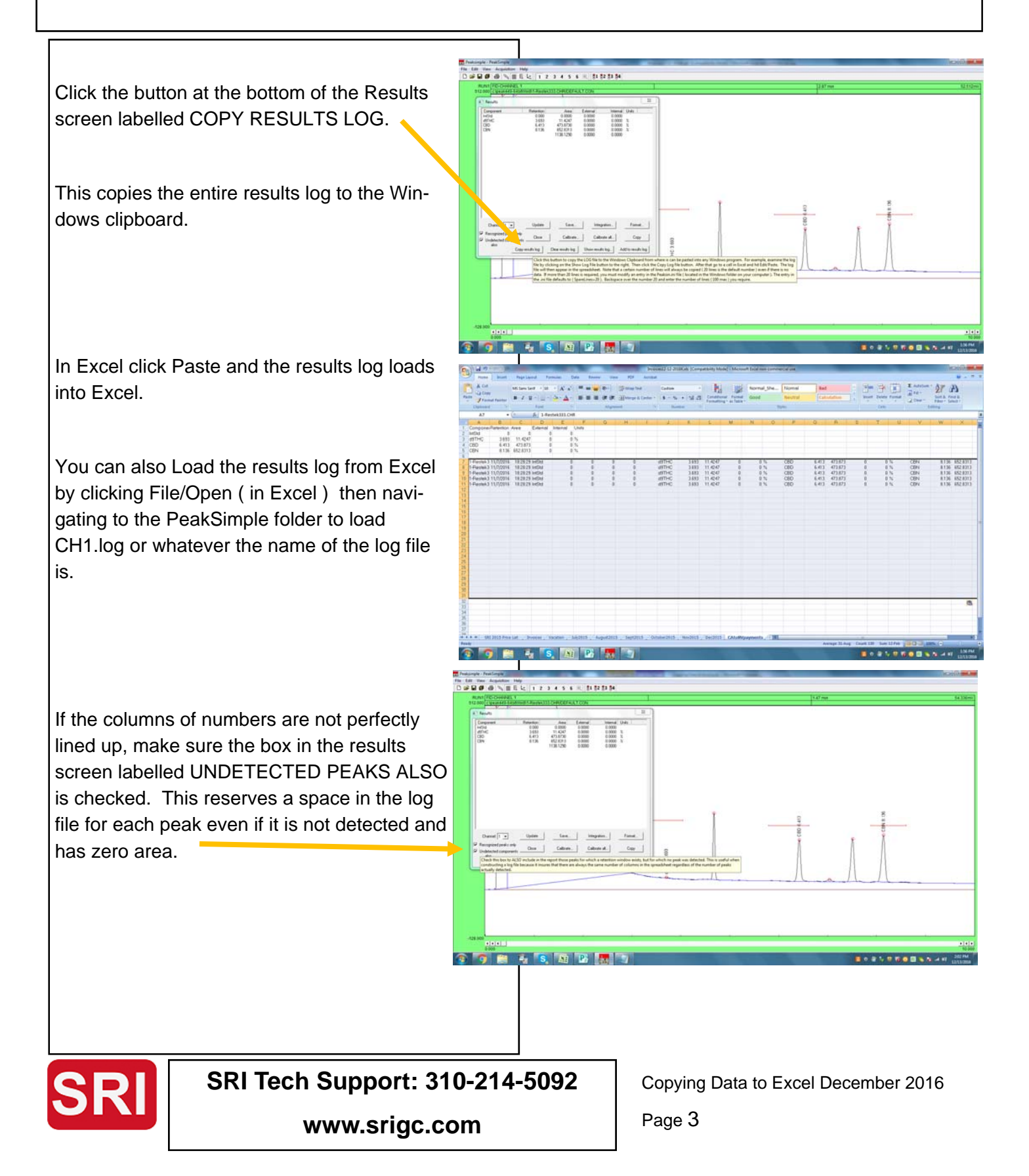